# Настройка плагина Modbus-интеграции

Настройка плагина осуществляется в разделе [Конфигурация узлов](https://support.itrium.ru/pages/viewpage.action?pageId=688521348) > [Плагины и скрипты](https://support.itrium.ru/pages/viewpage.action?pageId=688259288) вебинтерфейса узла, через который осуществлялось физическое подключение «сторонней» системы: контроллера БОРЕЙ при интеграции по Modbus RTU, или Платформы НЕЙРОСС при интеграции по Modbus TCP.

 $\equiv$  Содержание:

- Корректировка [профиля](#page-2-0)  [интеграции](#page-2-0)
- Изменение [имён элементов](#page-5-0)
- Поиск [элементов](#page-6-0)

### Установка плагина

Модуль Modbus-интеграции в виде [плагина](https://support.itrium.ru/pages/viewpage.action?pageId=688259288) — независимого программный модуля, предназначенного для расширения функционала. Установка плагина является стандартной процедурой и не зависит от предоставляемых функций. П еречень разработанных плагинов и порядок их установки приведён в разделе [ [Плагины и скрипты\]](https://support.itrium.ru/pages/viewpage.action?pageId=688259288).

Право использования функции мониторинга состояний и управление Modbus-элементами по количеству профилей систем указывается в параметрах лицензии. Дополнительная активация не требуется.

## Порядок настройки

Выполните подключение к [веб-интерфейсу](https://support.itrium.ru/pages/viewpage.action?pageId=688521238) узла НЕЙРОСС, через который осуществлялась интеграция. В разделе [Конфигурация узлов](https://support.itrium.ru/pages/viewpage.action?pageId=688521348) > [Плагины и](https://support.itrium.ru/pages/viewpage.action?pageId=688259288)  [скрипты](https://support.itrium.ru/pages/viewpage.action?pageId=688259288) найдите в списке установленных плагинов требуемый и нажмите на кнопку Настроить.

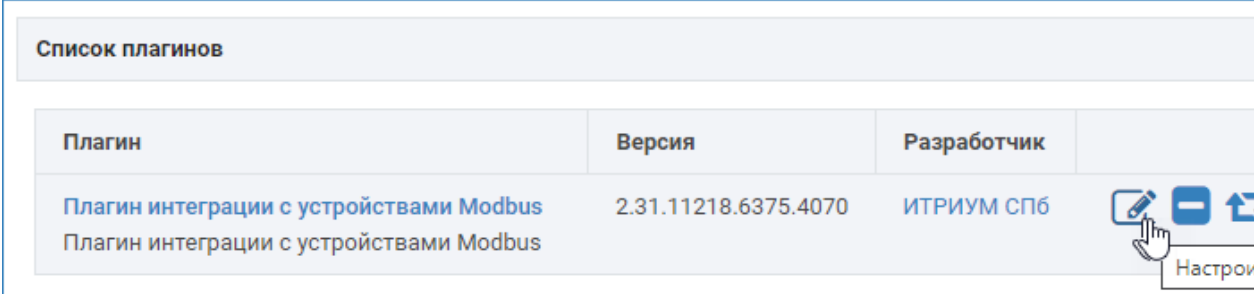

Откроется окно конфигурирования плагина. Загрузите профиль интеграции. Для этого укажите путь к файлу профиля в формате LUA. Дождитесь окончания процедуры импорта. Откроется редактор плагина.

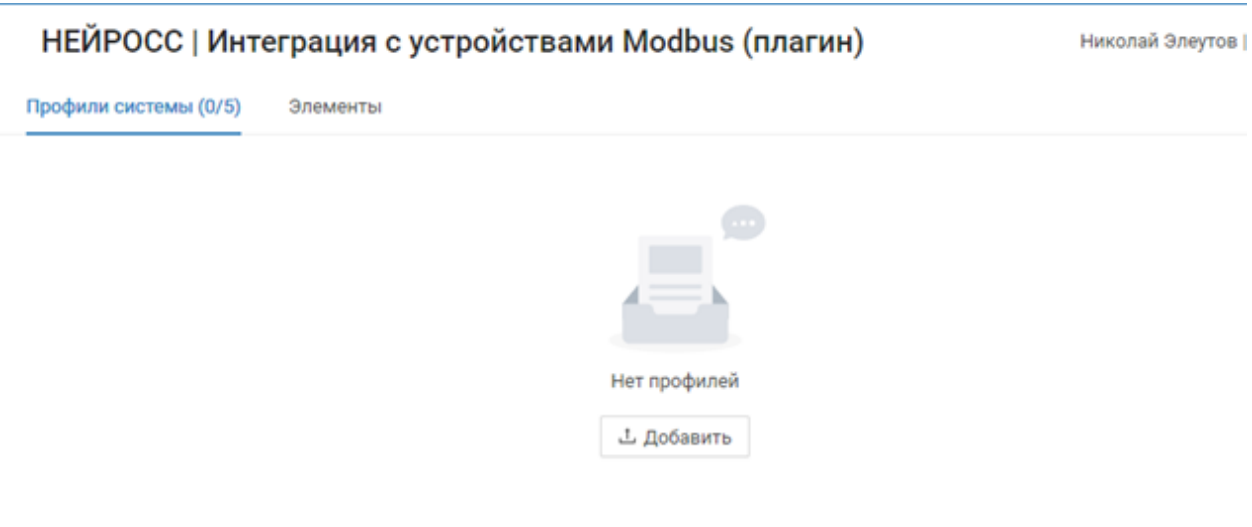

## Редактор плагина

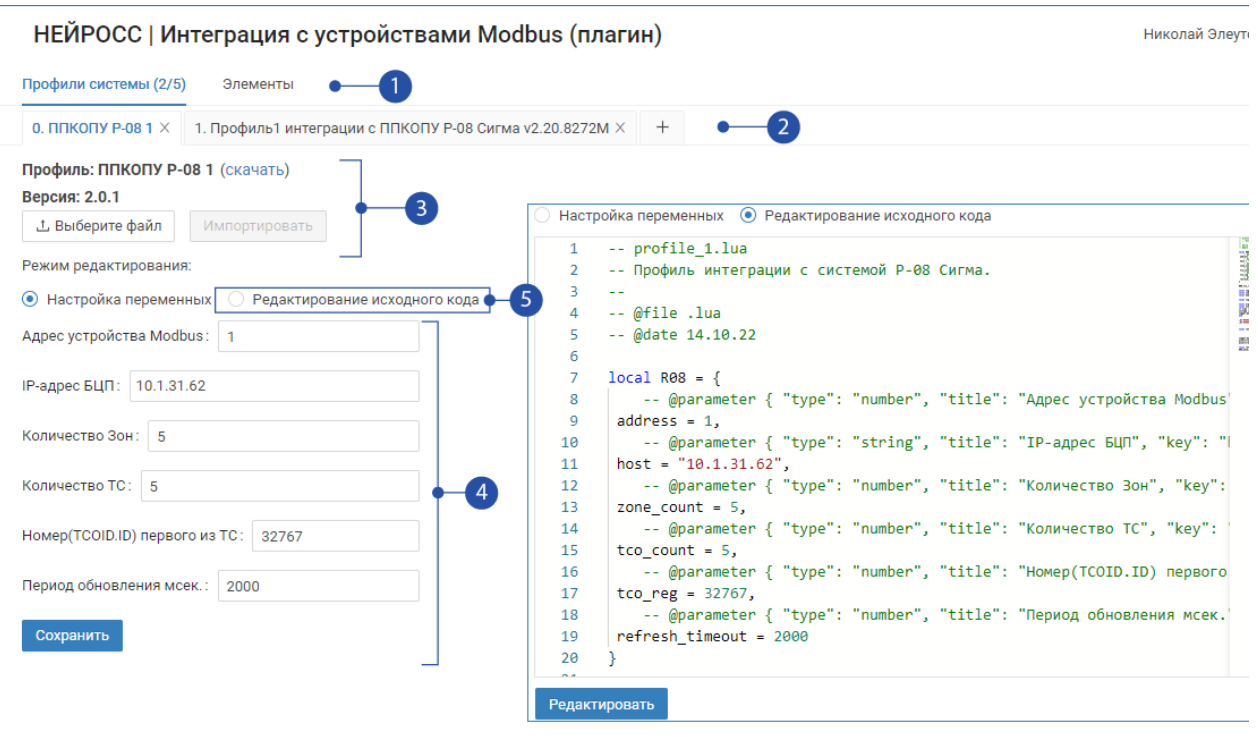

#### 1. Вкладки редактора

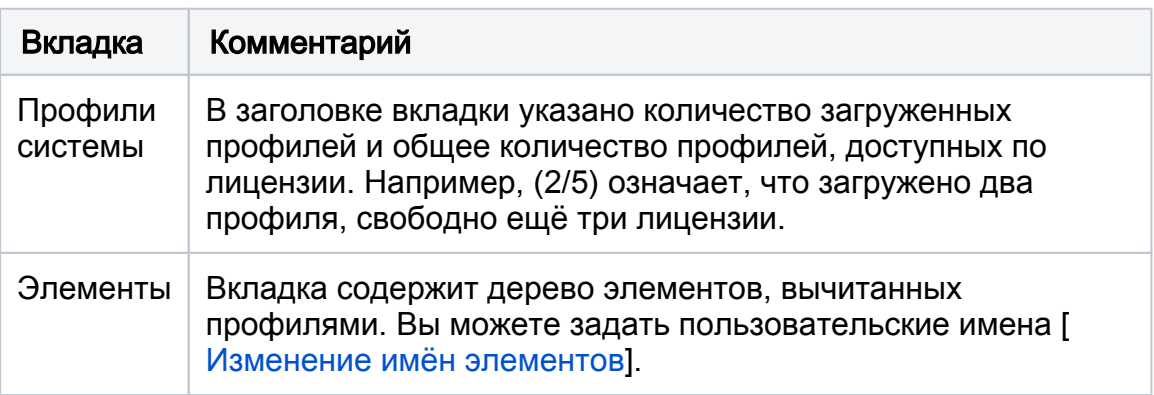

2. Перечень загруженных профилей. Содержит инструменты управления профилями.

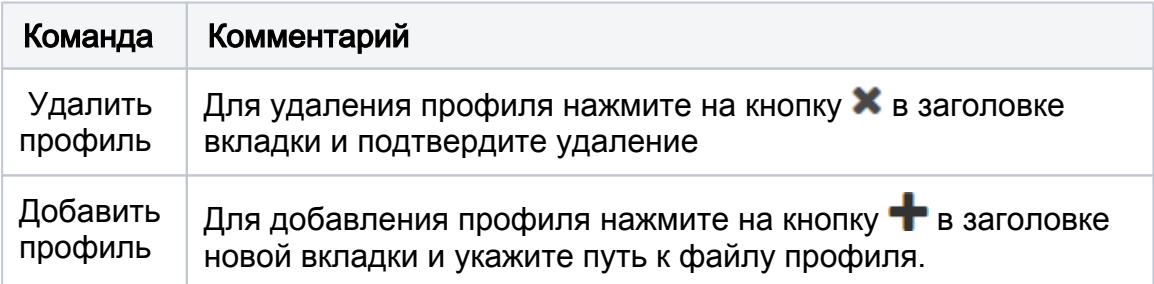

3. Скачать или обновить файл профиля.

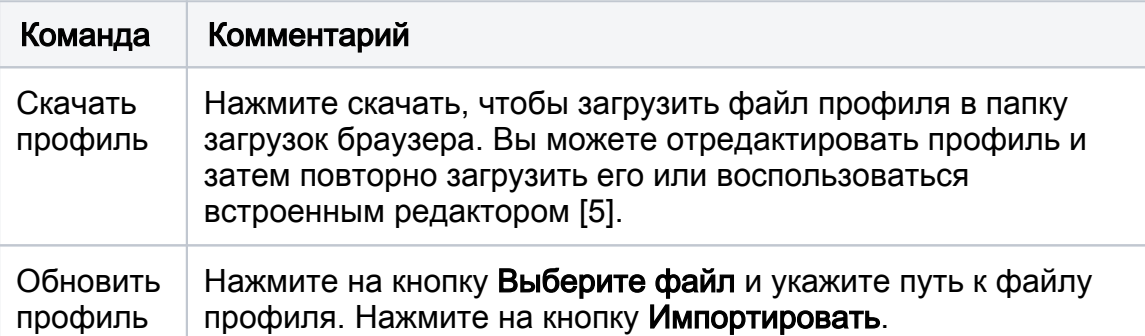

4. **Переменные профиля**: если переменные в профиле оформлены специальным образом, доступен режим редактирования переменных из формы. При этом вам не потребуется просматривать код профиля и искать строчку объявления переменных. Оформление переменных в коде профиля:

// @parameter { "type": "тип поля", "title": "заголовок поля", "key": "имя переменной" }

Где:

- type тип поля, возможные значения: "boolean", "string", "number", "select";
- $\bullet$  title заголовок поля в форме произвольный текст;
- $\bullet$  key имя переменной.
- 5. **Исходный код профиля**. Путём редактирования исходного кода профиля вам доступны не только базовые переменные профиля, но также возможность изменения формулировок команд и меток элементов.

Задайте параметры плагина, при необходимости, откорректируйте профиль [ [Корректировка профиля интеграции](#page-2-0)].

При необходимости, откорректируйте названия элементов [[Изменение имён](#page-5-0)  [элементов](#page-5-0)].

#### <span id="page-2-0"></span>Корректировка профиля интеграции

Благодаря встроенному редактору Lua-скриптов с подсветкой, проверкой синтаксиса и инструкциями по отладке, вы легко сможете отредактировать скрипт: изменить метки типов элементов, формулировки состояний и команд управления, а также заголовки событий для вывода в АРМ НЕЙРОСС Центр.

Вы также можете скачать профиль интеграции, отредактировать его в любом удобном вам редакторе и загрузить отредактированный файл. Для выгрузки профиля используйте ссылку скачать.

Для изменения формулировок достаточно отредактировать текст.

Пример событий, отображаемых в ленте событий, и меток состояний элементов:

```
['Alarm, FireWarning'] = \{ headline ="Предварительная тревога 
«Внимание»",
                      min = 4\},\,Alarm = {
                       headline ="Тревога",
                      min = 5\},\,Fault = \{ headline ="Неисправность",
                      min = 6\},\,Armed = {
                       headline = "На охране",
                       eventTags = "BurglarAlarm",
                      min = 11\},\,['Fire, Alarm'] = \{ headline ="Пожар",
                       eventTags = "FireAlarm",
                      min = 20\},\,
```
Пример списка команд:

```
\arctan\text{tco}_\text{a} alarm = {
         commands = {
               ['На охрану'] = "0x101",
               ['Снять'] = "0x102",
               ['Сбросить охранный ШС'] = "0x103",
               ['Обход'] = "0x104"
 }
     },
action tco fire = {
         commands = {
               ['Сбросить пожарный ШС'] = "0x301"
 }
     },
action \text{aspt} = \{commands = {
               ['Включить автоматику АСПТ'] = "0x901",
               ['Отключить автоматику АСПТ'] = "0x902",
               ['Пуск АСПТ'] = "0x904",
               ['Отмена пуска АСПТ'] = "0x906",
               ['Сбросить АСПТ'] = "0x907"
 }
     },
```
Пример списка меток типов и состояний элементов для кастомизации внешнего вида иконок и геометрических фигур в АРМ НЕЙРОСС Центр [[Элементы\]](https://support.itrium.ru/pages/viewpage.action?pageId=923241097).

Для кастомизации отображения в АРМ НЕЙРОСС Центр используйте английское написание меток! Русское название дано для информации.

```
R08_Devices = "Папка ТСО",
R08 Device = "TCO",
R08 Zones = "Папка зон".
R08_Zone = "ЗонаР08",
Normal = "Норма",
FireAlarmNormal = "Норма пож.ШС",
Alarm = "Тревога",
BurglarAlarm = "ТревогаОТС",
Fault = "Неисправность",
AsptFault = "НеисправностьАСПТ",
BurglarFault = "НеисправностьОТС",
FireFault = "НеисправностьПС",
EdFault = "НеисправностьИУ",
ModbusError = "Ошибка",
Fire = "Пожар".AsptFire = "ПожарАСПТ",
Armed = "НаОхране",
Disarmed = "БезОхраны",
NotReadyToArm = "Невзятие",
On = "Включено",
Off = "Выключено",
FireWarning = "Пожарное «Внимание»",
FireReady = "Готов пож.ШС",
```
### <span id="page-5-0"></span>Изменение имён элементов

Протокол Modbus не поддерживает передачу имён элементов, а только числовых данных как значений регистров, поэтому при вычитывании списка элементов их имена задаются автоматически на основе номеров разделов/зон /датчиков. В целях удобства использования мы предусмотрели механизм изменения заданных по умолчанию имён.

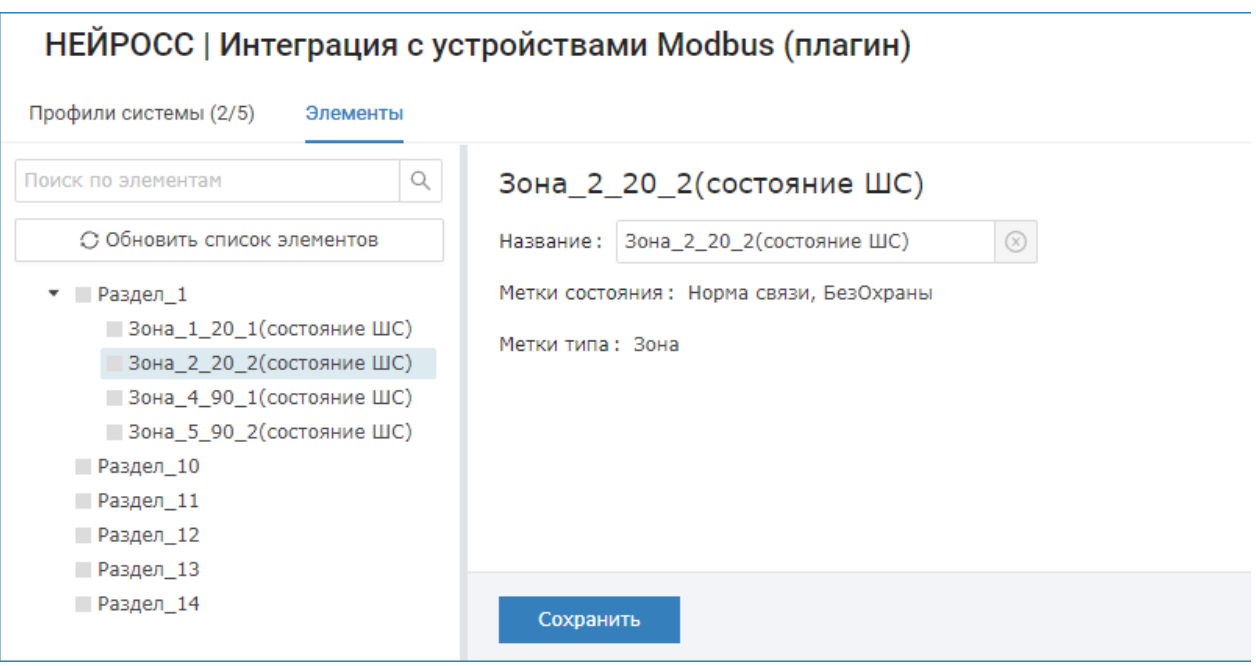

Чтобы задать пользовательское название:

- 1. В окне плагина перейдите к вкладке Элементы.
- 2. В дереве элементов слева выберите требуемый элемент и откорректируйте его наименование. Для этого в поле Название введите новое название и нажмите на кнопку Сохранить.
- Заданное в плагине пользовательское имя элемента сохраняется и не меняется при обновлении списка элементов [[Поиск элементов](#page-6-0)]. Это же имя вычитывается в Платформу НЕЙРОСС и используется для наименования элементов как источников событий. Если имя было изменено впоследствии, необходимо перевычитать конфигурацию [[Сеть >](https://support.itrium.ru/pages/viewpage.action?pageId=688259250#id--)  [Выгрузка конфигурации узлов\]](https://support.itrium.ru/pages/viewpage.action?pageId=688259250#id--).

Чтобы сбросить название элемента к дефолтному (заданному профилем интеграции автоматически):

Нажмите на кнопку Сбросить к стандартному названию.

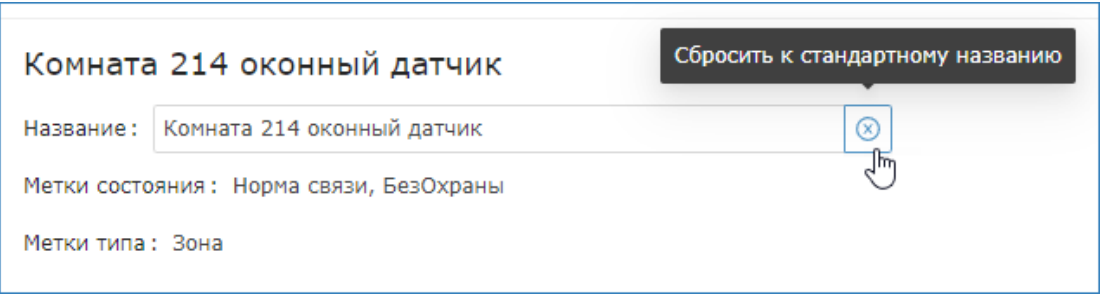

Метки состояния отражают состояние выбранного элемента на момент загрузки окна Элементы.

#### <span id="page-6-0"></span>Поиск элементов

Поиск элементов может осуществляться как по стандартному, так и по пользовательскому имени. Для этого в окне поиска достаточно ввести значащую часть названия.

Кнопка Обновить список элементов запускает процедуру вычитывания элементов из сети Modbus. При этом пользовательские имена, заданные ранее не сбрасываются.